# **Location Reports (New UI)**

This quick guide will show you how to run a **location report** and a **query**. These instructions are for Risk Management purposes.

**BELLERTON** 

*Click on any of the links below to skip ahead to that section.* 

# <span id="page-1-0"></span>**Table of Contents:**

Ø

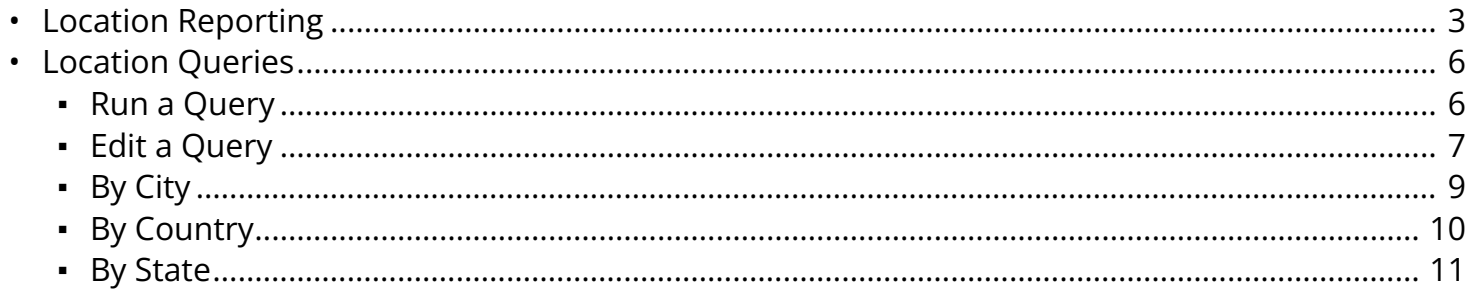

If you need assistance with logging into Concur, please go to Logging into Concur..............0.

## <span id="page-2-0"></span>**Location Reporting**

**Step 1:** Log into Concur and go to **Reporting**, then **Intelligence** tab.

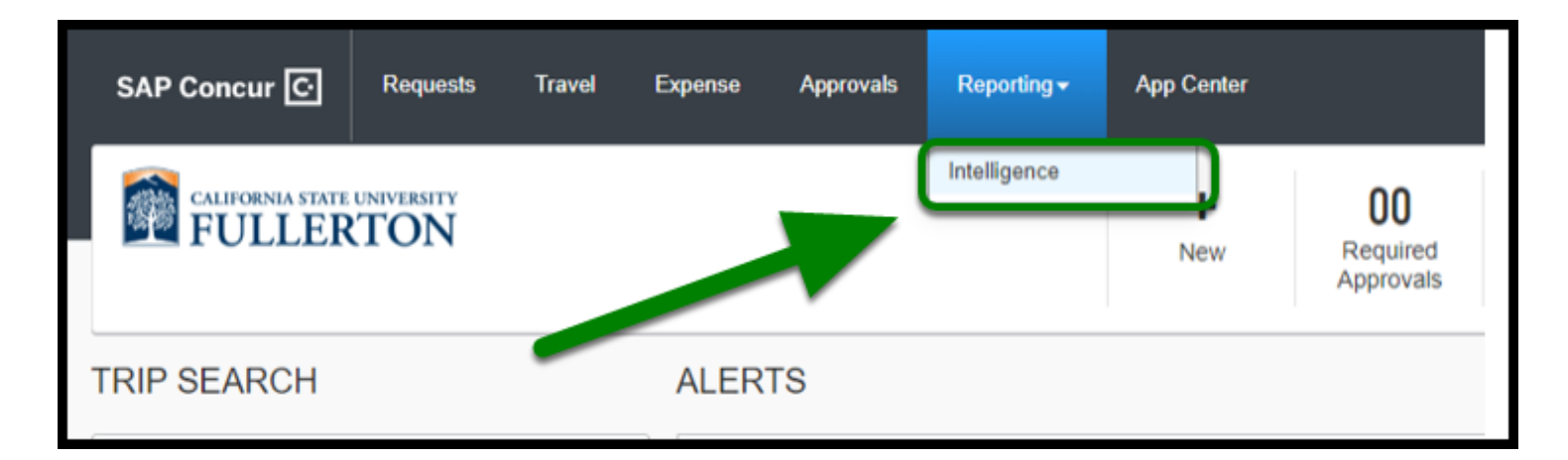

**BEULLERTON** 

#### **Step 2:** Click on Team Content.

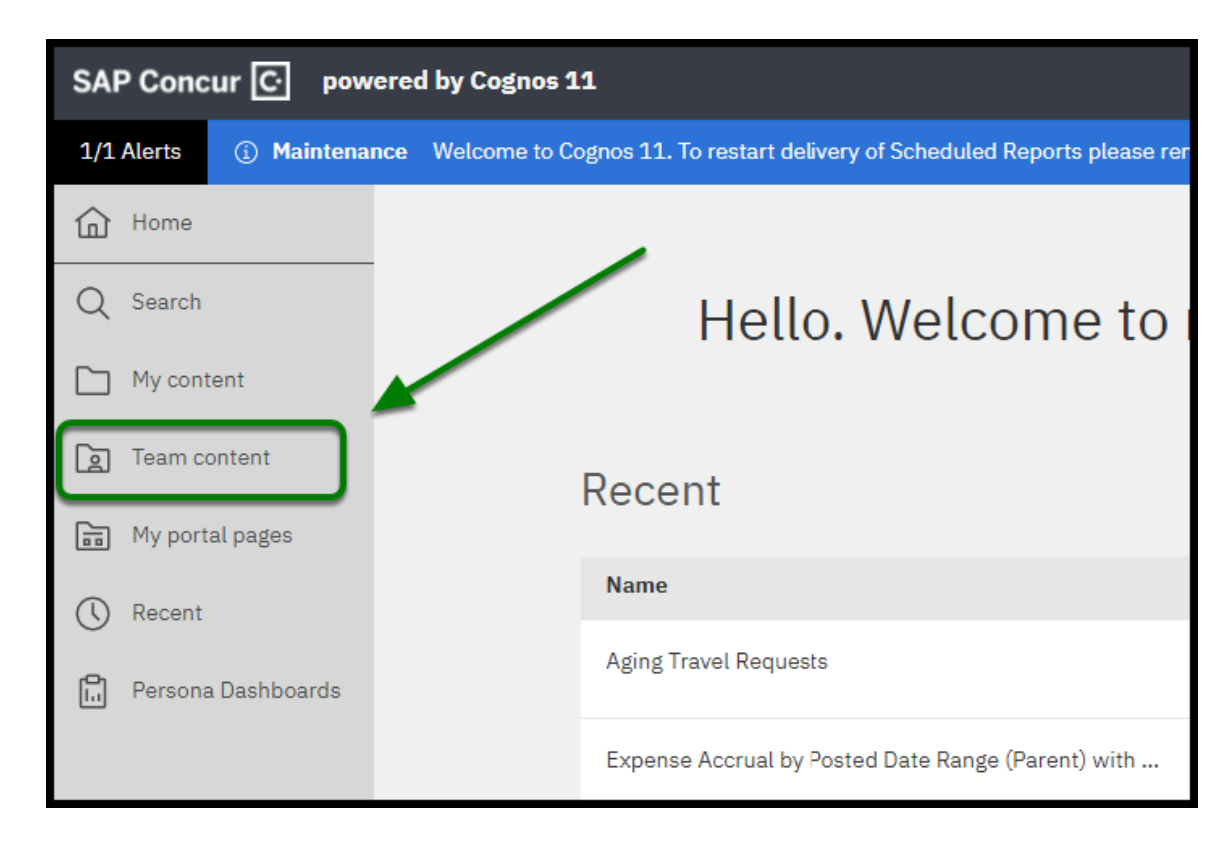

### **Step 3:** Select **California State University, Fullerton (p0031139gqge).**

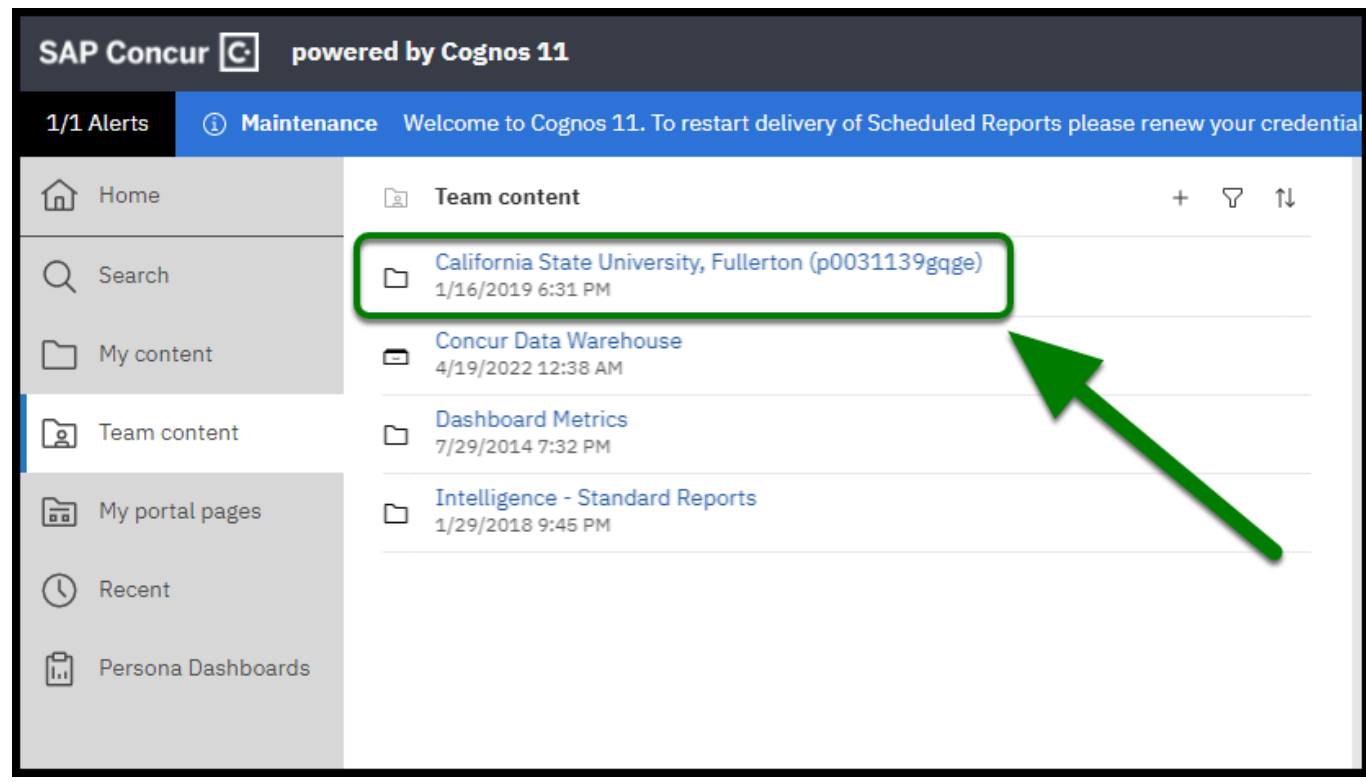

 $\blacksquare_{\texttt{FULERTON}}$ 

**Step 4:** Select **Risk Management.** 

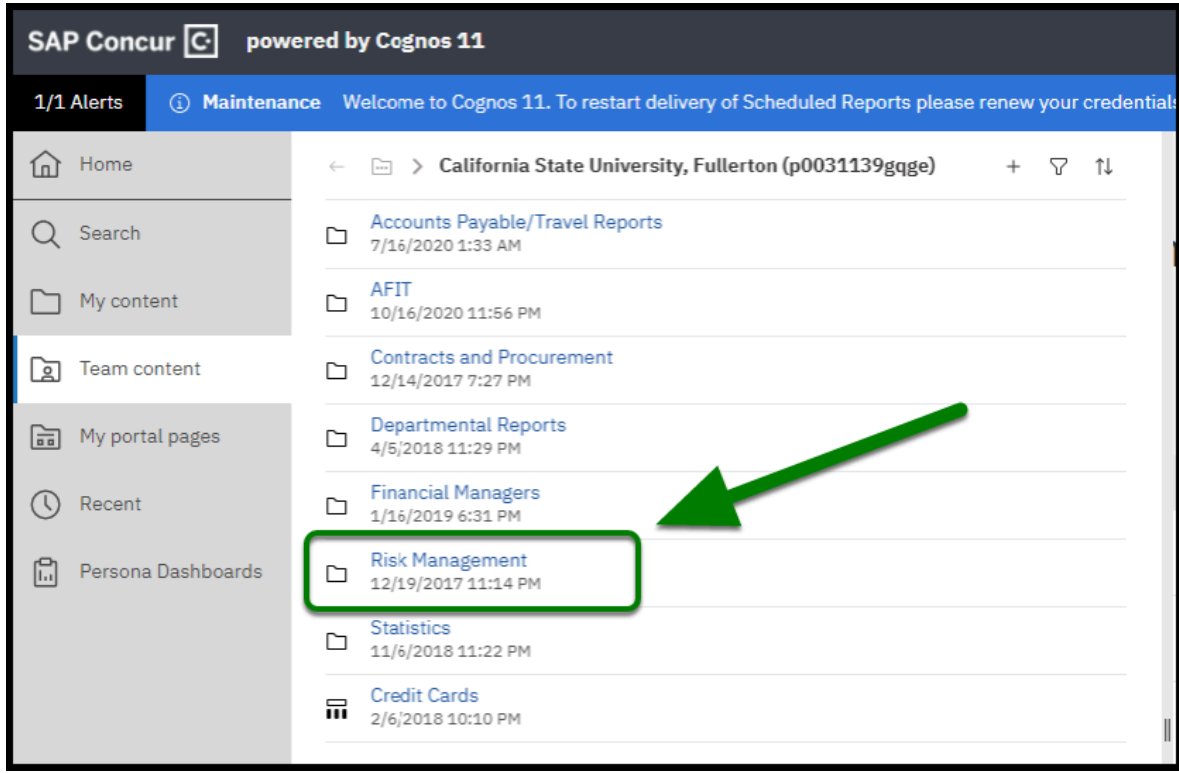

**Step 5:** Select "**Search by Location Report**".

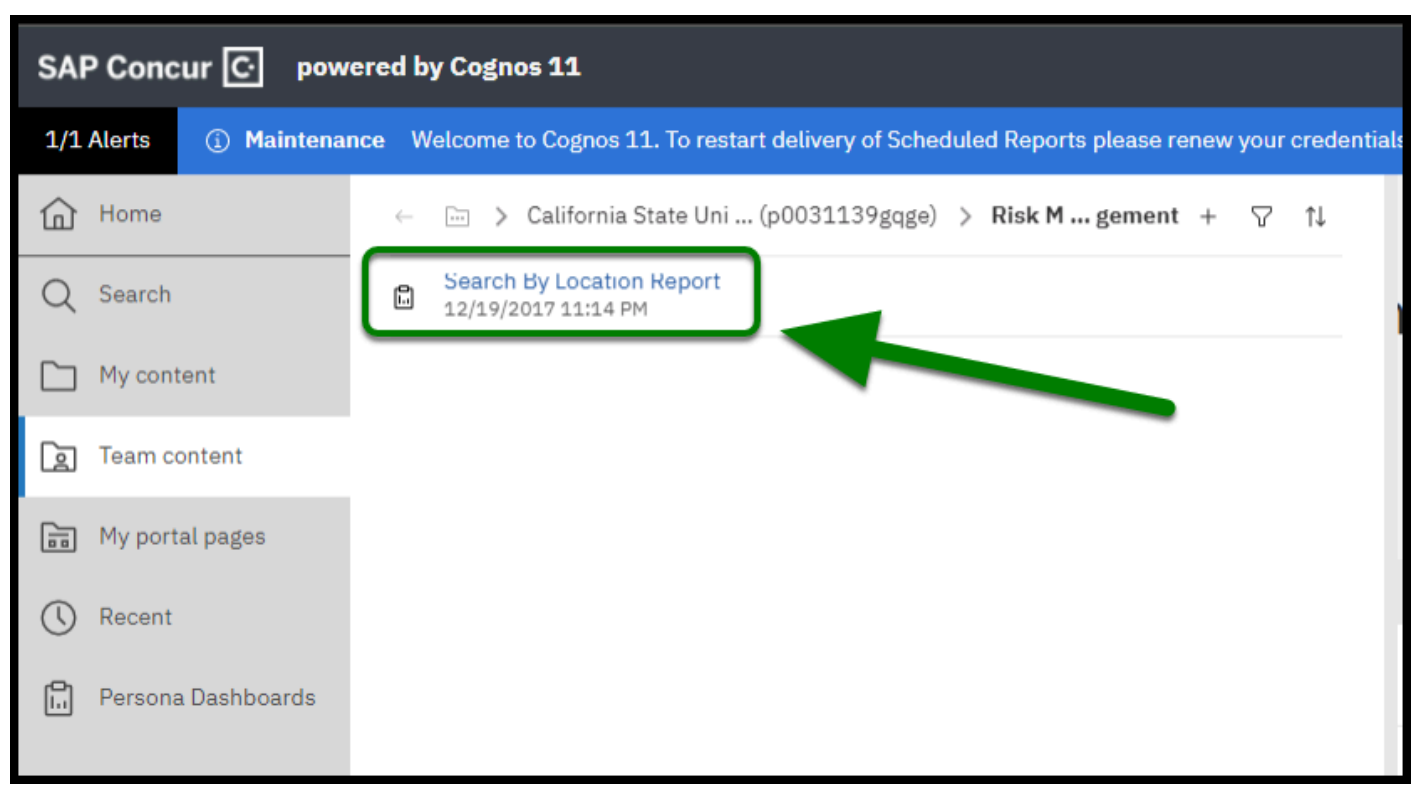

**EFULLERTON** 

**Step 6:** Select your options for the report.

#### **Country, State/Providence/Regions, and City** are optional.

If you do not want to search by dates, uncheck the **Date Begin** and **Date End** options.

To get an exact match for City, click the **Options** link and select your preferred search method.

#### Select **Finish.**

Your report will be displayed.

 $\blacksquare$ 

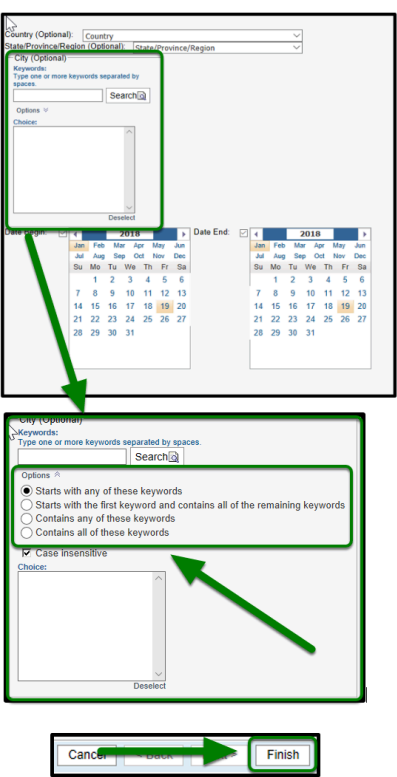

[back to top](#page-1-0) 

## <span id="page-5-0"></span>**Location Queries**

Go through each line item to understand the process of location queries.

### <span id="page-5-1"></span>**Run a Query**

**Step 1:** Go to **Requests**, then **Process Requests**.

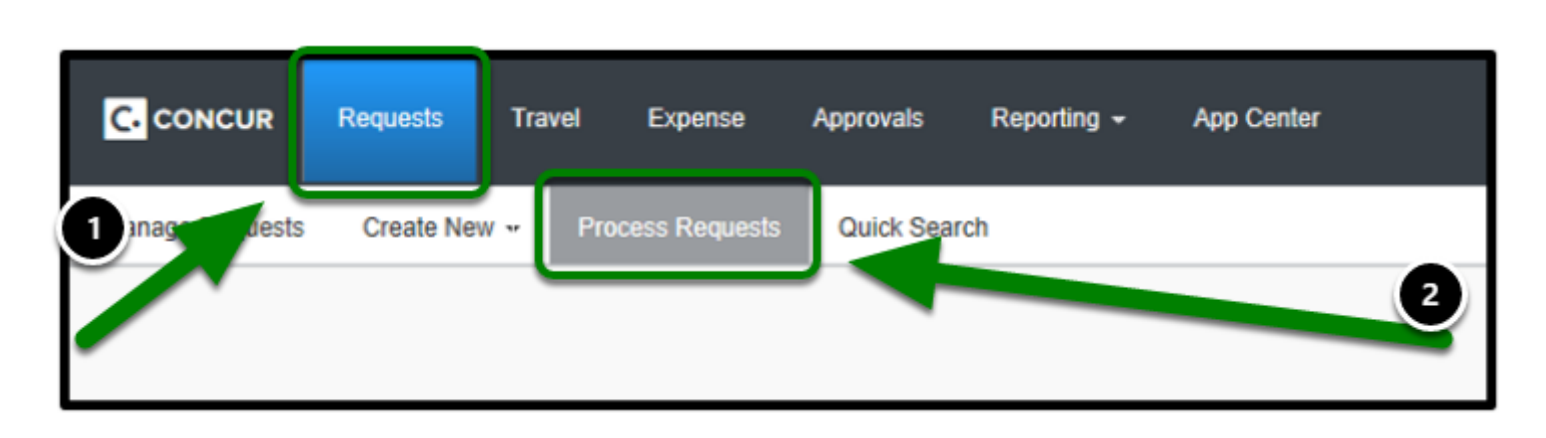

**BEULLERTON** 

**Step 2:** Select **Run Query** and choose the Query you would like to run.

The results will display.

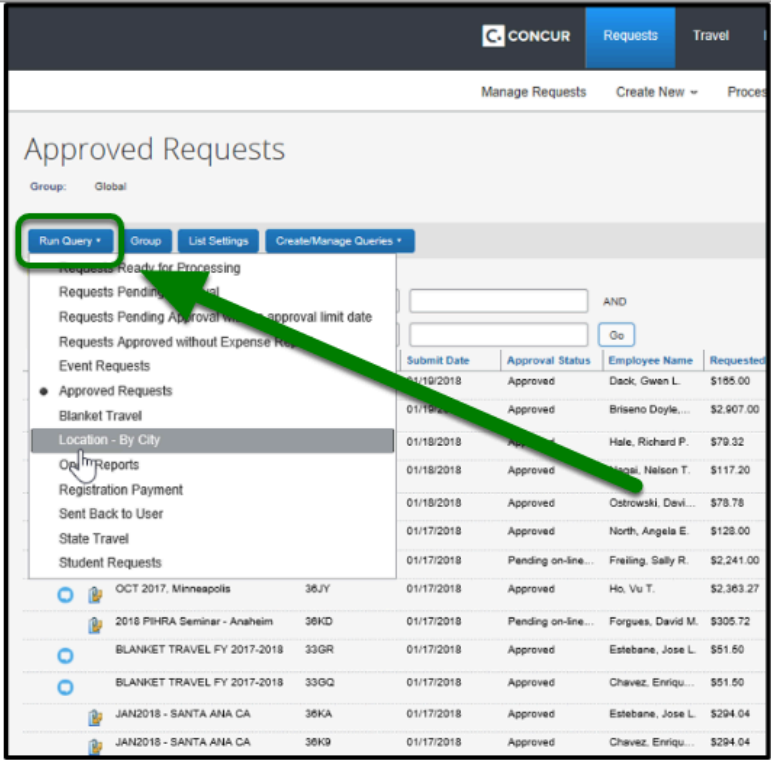

### <span id="page-6-0"></span>**Edit a Query**

**Step 1:** Go to **Requests**, then **Process Requests**.

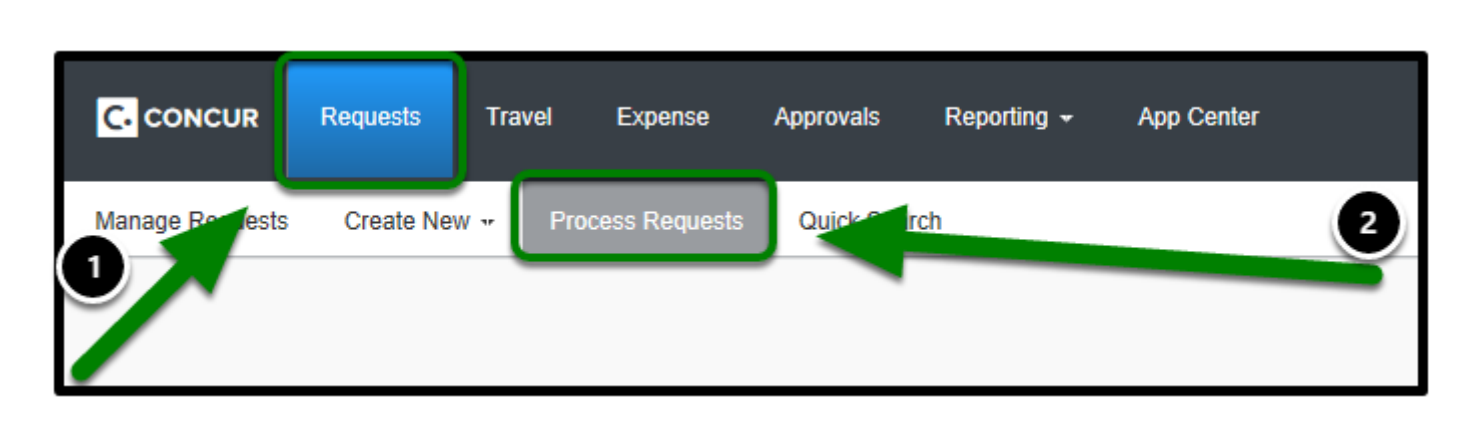

**BEULLERTON** 

**Step 2:** Select **Create/Manage Queries** and select the query you want to modify.

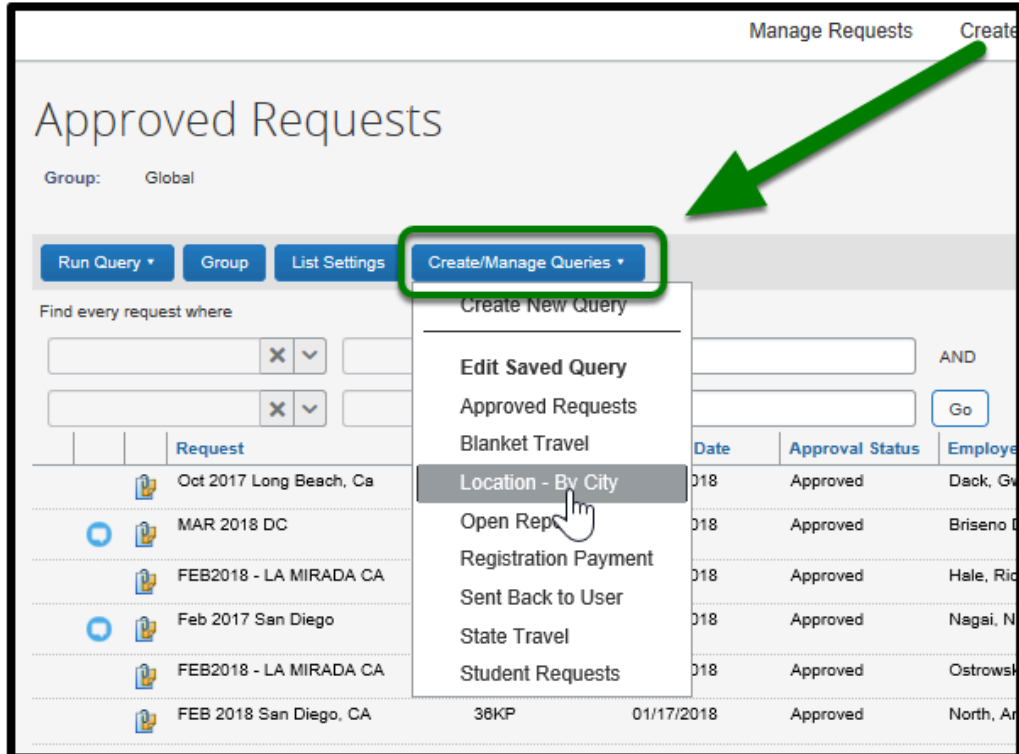

**Step 3:** Once modifications are complete, click **Save**.

Re-run your query to see updated results.

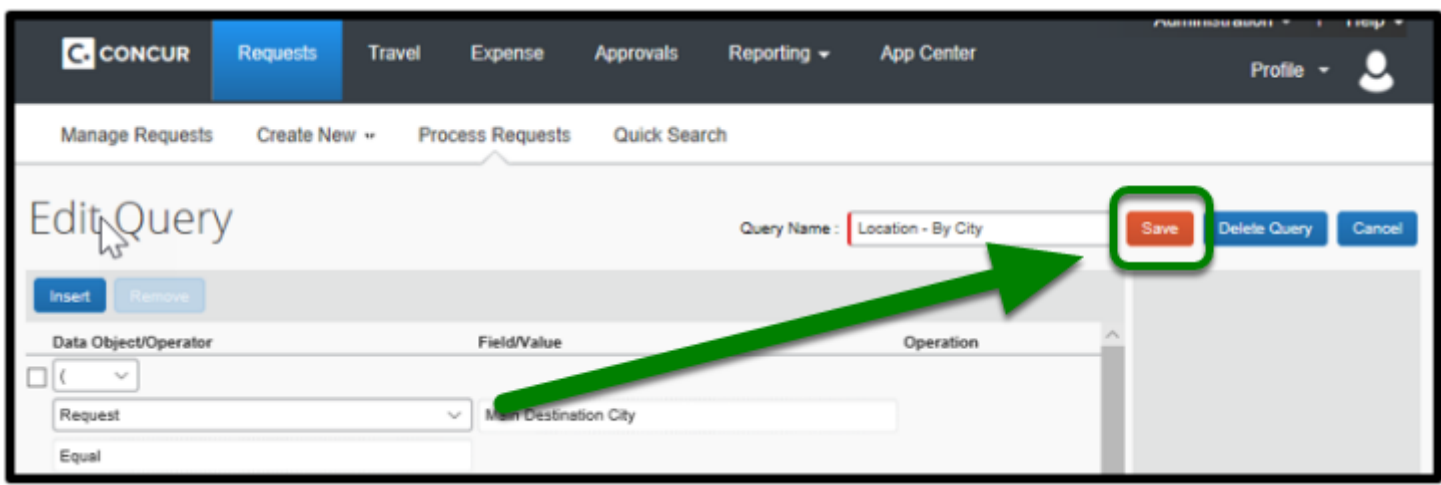

 $\blacksquare$ 

# <span id="page-8-0"></span>**By City**

**Step 1:** Modify Cities: Select **By City** from **Query Name.** 

Use search fields on the right-hand side.

Select the updated city.

**P** You will need to update all 3 city fields.

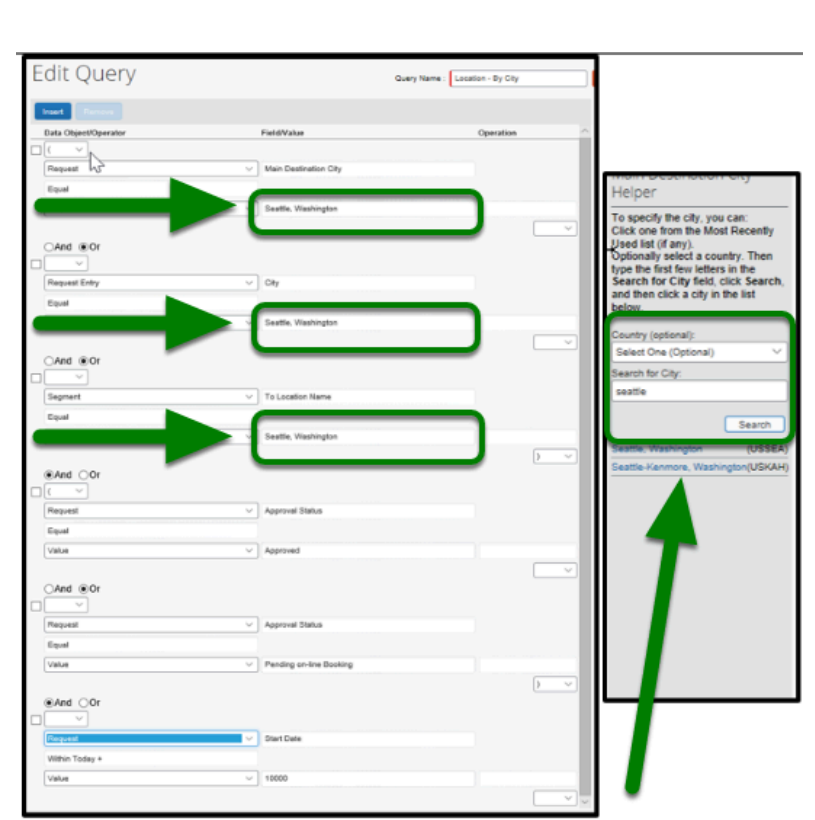

 $\blacksquare$ 

### <span id="page-9-0"></span>**By Country**

**Step 1:** Modify Country: Select the **By Country** field from **Query Name** 

Select the **Country** from the right-hand side.

You will need to update all 3 country fields.

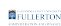

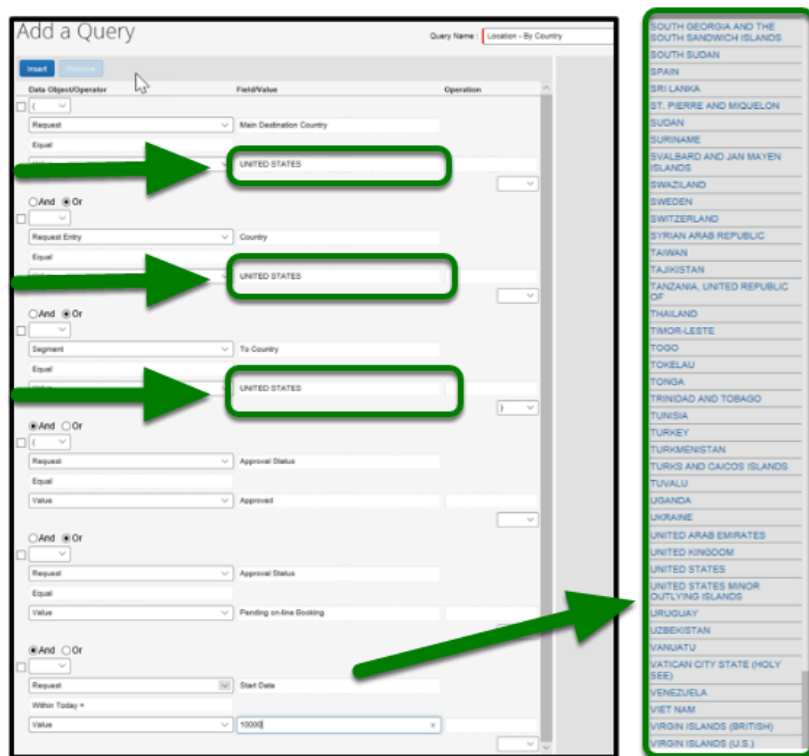

### <span id="page-10-0"></span>**By State**

**Step 1:** Modify State: Select the **State** field from **Query Name.** 

Select the **\*CSUF-State** from the right-hand side.

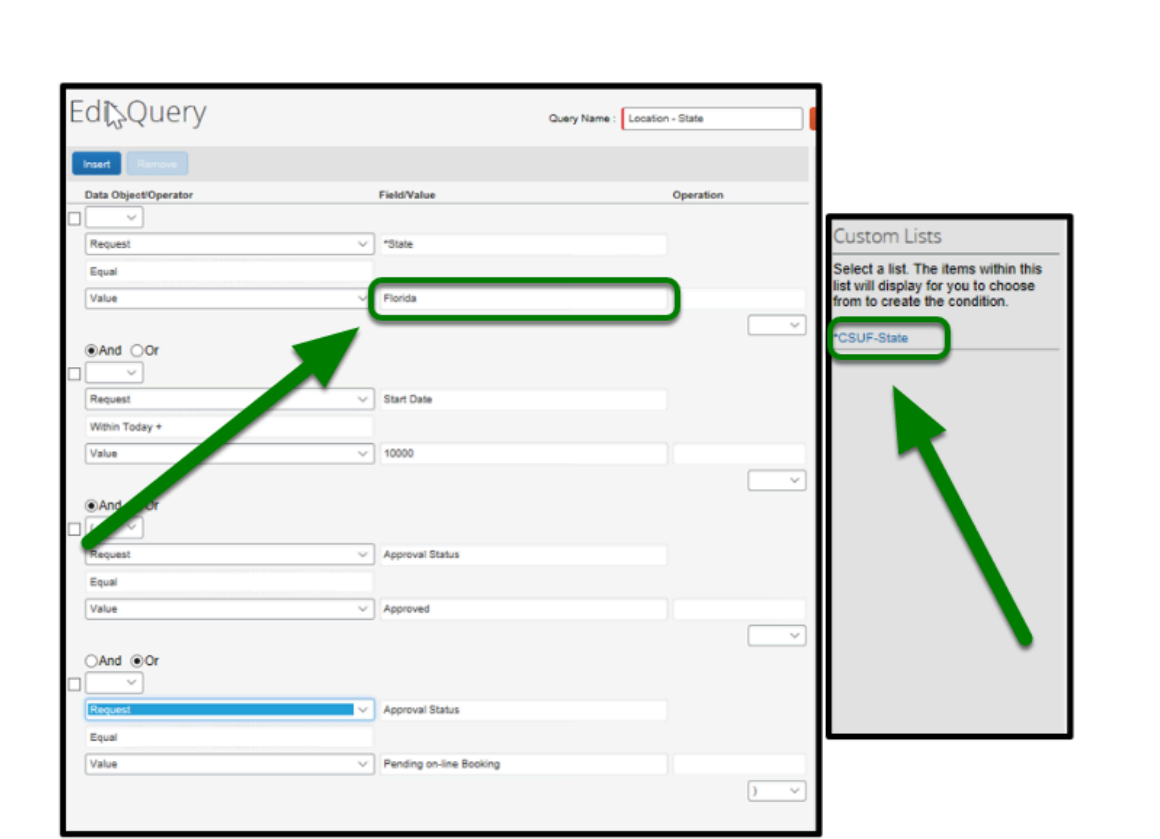

 $\blacksquare_{\texttt{FULERTON}}$ 

#### **Step 2:**

Select the State from the right-hand side.

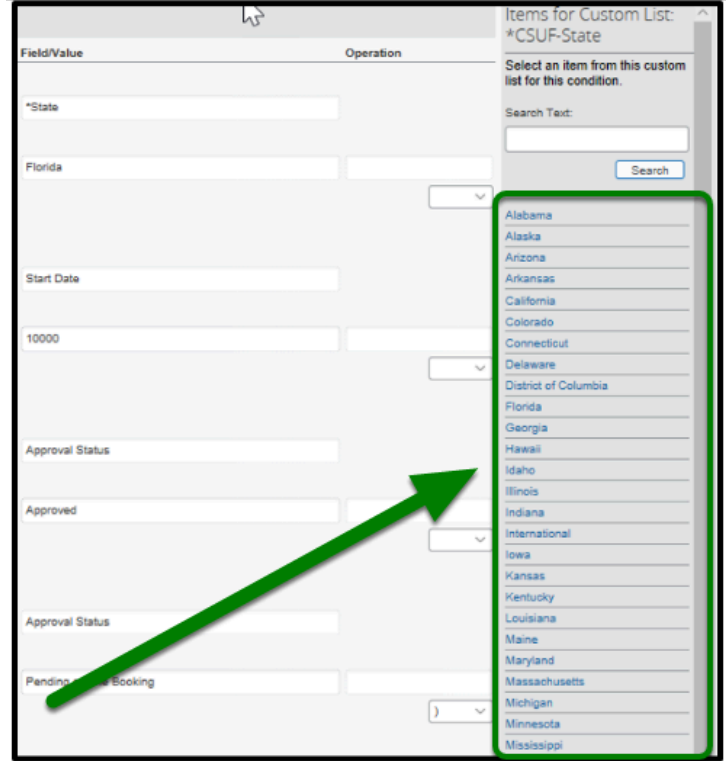

# **Need more help?**

Contact Concur Support at [concur@fullerton.edu](mailto:concur@fullerton.edu) or at 657-278-3600.

 $\blacksquare$